## **BAB III PELAKSANAAN KERJA PROFESI**

### **3.1 Bidang Kerja**

Dalam pelaksanaan kerja profesi yang di laksanakan di Universitas Pembangunan Jaya, Praktikan ditempatkan pada divisi *Network Engineer*. Pada divisi ini praktikan bertugas untuk melakukan implementasi CIDR (*Classless Inter-Domain Routing*) untuk memperbesar kapasitas host dalam suatu *prefix* (slash) dalam satu VLAN(*Virtual Local Area Network*). Dalam penerapan CIDR (*Classless Inter- Domain Routing*) ada beberapa yang perlu diperhatikan salah satunya investigasi jalur VLAN (*Virtual Local Area Network*) yang digunakan pada tiap lantai di gedung Universitas Pembangunan Jaya, dikarenakan konfigurasi sebelumnya sudah menerapkan VLAN (*Virtual Local Area Network*) di setiap lantai dan tiap divisi/ruangan.

Pada kegiatan ini ada 3 tahapan yang dilakukan. Yang pertama melakukan identifikasi pengguna/*host* tiap lantai. Yang kedua melakukan perancangan berdasarkan data pengguna terkini. Yang ketiga implementasi konfigurasi *prefix* dan konfigurasi di DHCP Server untuk melihat hasil dari konfigurasi yang dilakukan. Tujuan dari dilakukannya implementasi CIDR adalah untuk mengatasi keluhan dari user yang berada di Universitas Pembangunan Jaya yang mengalami susah untuk masuk ke jaringan internet area kampus, Dan untuk Memaksimalkan penggunaan *IP Address* secara efisien.

 $\sqrt[n]{}$  G U

## **3.2 Pelaksanaan Kerja**

a.

Dalam melaksanakan kerja profesi ini praktikan bekerja sejak tanggal 1 Juni – 31 Agustus di Universitas Pembangunan Jaya departement TIK. Pada awal kegiatan praktikan melakukan pembelajaran tentang konsep CIDR terlebih dahulu dimana praktikan mencoba untuk mencari referensi untuk mempraktikan pengaturan *Prefix* (slash), selanjutnya praktikan mencoba untuk instalasi RouterOS menggunakan software winbox dimana sebelum tahap mengkonfigurasi mikrotik router diharuskan untuk instalasi RouterOS dahulu, pada tahap ini praktikan mencari referensi kembali untuk melakukan instalasi RouterOS.

Tahapan berikutnya praktikan diminta untuk melakukan Identifikasi kondisi terdahulu dan terkini yang terjadi pada Gedung Universitas Pembangunan Jaya.

۰

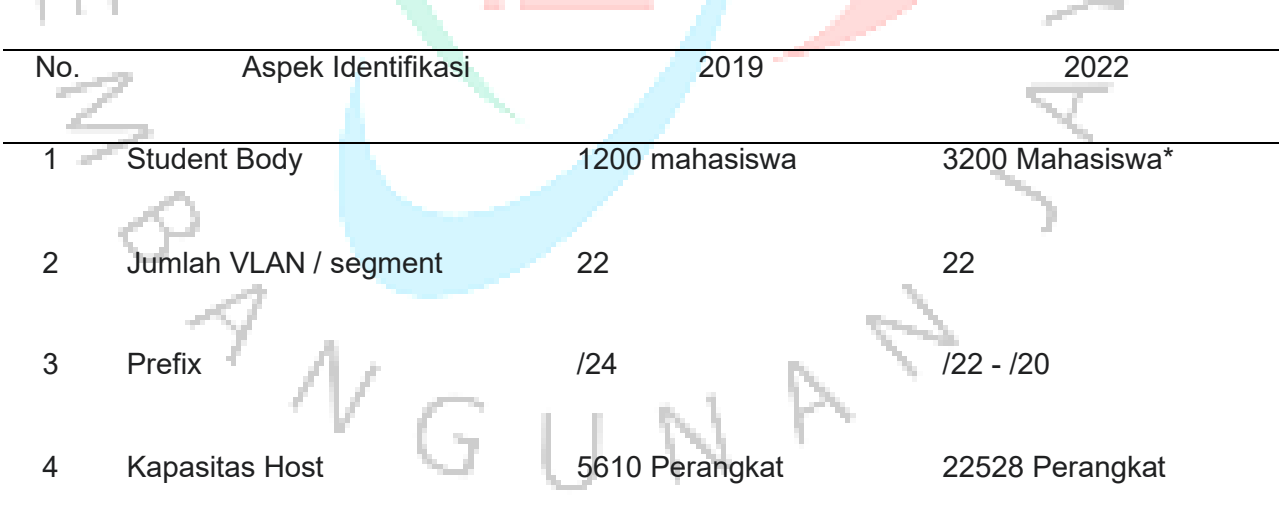

**Tabel 3.1 Tabel Hasil Analisa** 

\*estimasi mahasiswa 2022

Adapun kondisi sebelumnya dengan kondisi prefix yang digunakan yaitu prefix /24 yang menyebabkan hanya sejumlah 256 user yang dapat konek kedalam jaringan tersebut dalam 1 area / segmen. Sedangkan kapasitas user yang termonitoring setiap lantai sekitar ada 200 orang perlantai, dan paling tidak 1 orang sekitar memakai 2device yaitu laptop dan Handphone jadi sekitar kurang lebih ada 400 device yang ingin terkoneksi kedalam internet di kampus.Hal inilah yang menyebabkan kapasitas host perlantai harus di perbesar.

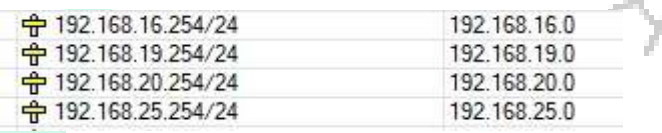

#### **Gambar 3.1 Prefix /24**

۰

Tahapan berikutnya praktikan melakukan Perancangan kondisi terdahulu dan kondisi terkini yang terjadi pada Gedung Universitas Pembangunan Jaya yang terangkum dalam tabel dibawah

 $9/V_G$ 

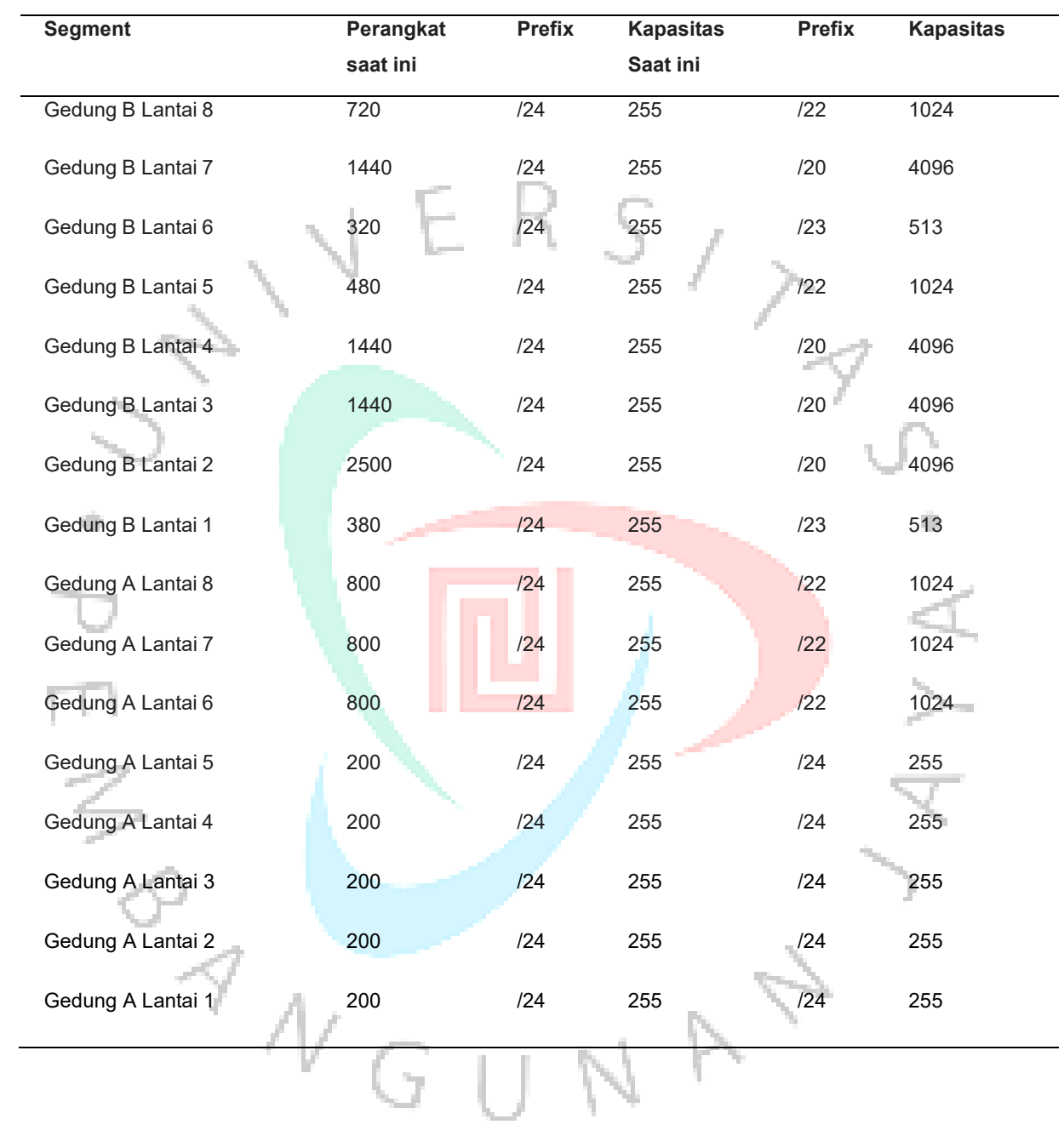

## **Tabel 3.2 Tabel Perancangan Implementasi**

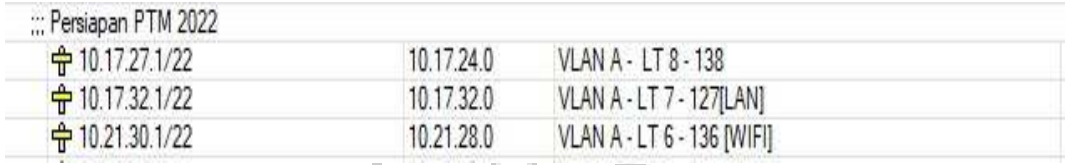

**Gambar 3.2 Prefix /22**

Pada gambar ini merupakan Implemetasi konfigurasi yang menggunakan prefix /22 yang bertujuan untuk meningkatkan kapasitas user pada jaringan di Lantai 8, Lantai 7, dan lantai 6 Gedung B Universitas Pembangunan Jaya.

#### **Tabel 3.3 Data Mahasiswa**

C.

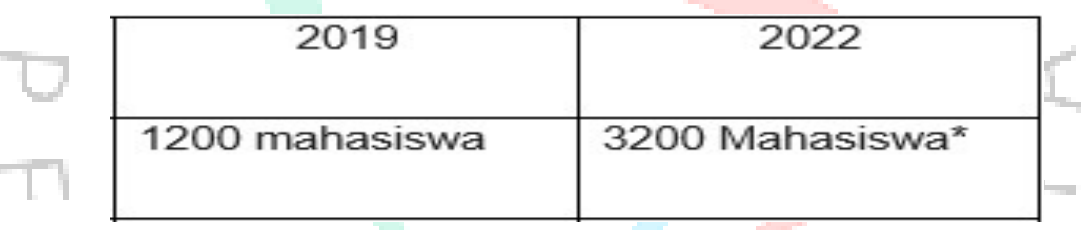

e.

Seperti yang dapat dilihat pada tabel data mahasiswa per 30 Juni 2022 yaitu sejumlah 3.200 sehingga diperlukannya penambahan kapasitas untuk si user yang tadinya /24 hanya mampu sekitar 255 user setelah dirubah ke /22 dapat menampung 1024 user per segment(VLAN). Dan yang sebelumnya menggunakan *IP* kelas C harus dinaikan juga ke Kelas B seperti yang dapat dilihat pada tabel berikut.

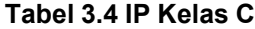

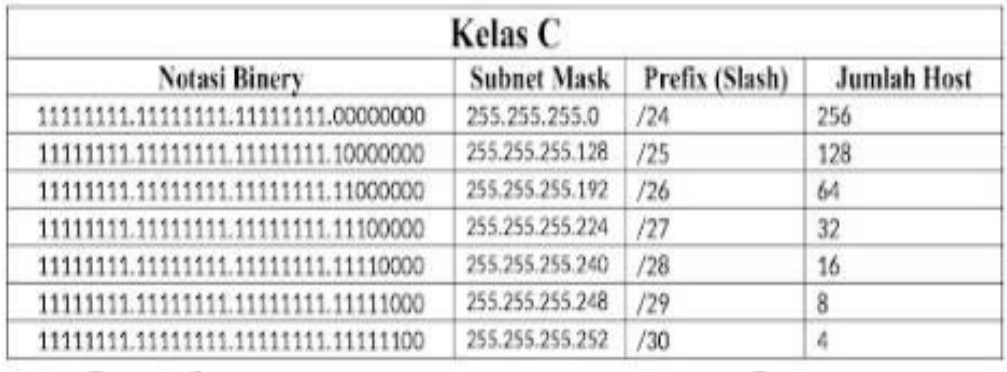

Awal menggunakan /24

**Tabel 3.5 IP Kelas B**

|        | <b>Kelas B</b>                      |                    |                |                    |
|--------|-------------------------------------|--------------------|----------------|--------------------|
|        | <b>Notasi Binery</b>                | <b>Subnet Mask</b> | Prefix (Slash) | <b>Jumlah Host</b> |
|        | 11111111.11111111.00000000.00000000 | 255.255.0.0        | /16            | 65.536             |
|        | 11111111.11111111.10000000.00000000 | 255.255.128.0      | /17            | 32.768             |
|        | 11111111.11111111.11000000.00000000 | 255.255.192.0      | /18            | 16.384             |
|        | 11111111.11111111.11100000.00000000 | 255.255.224.0      | /19            | 8.192              |
|        | 11111111.11111111.11110000.00000000 | 255.255.240.0      | /20            | 4.096              |
|        | 11111111.11111111.11111000.00000000 | 255.255.248.0      | /21            | 2.048              |
|        | 11111111.11111111.11111100.00000000 | 255.255.252.0      | 122            | 1.024              |
| a di B | 11111111.11111111.11111110.00000000 | 255.255.254.0      | /23            | 512                |

\* Setelah menggunakan /23 - /20

# **3.3 Prosedur Pekerjaan**

Pertama Praktikan merancang *IP Address* yang akan digunakan berikut tahapan konfigurasinya:

Cek *Range IP* yang akan digunakan menggunakan tools *IP Subnet Calculator,* buka situs Situs *IP Subnet Calculator* -> lalu masukan ip dan class yang ingin di cek

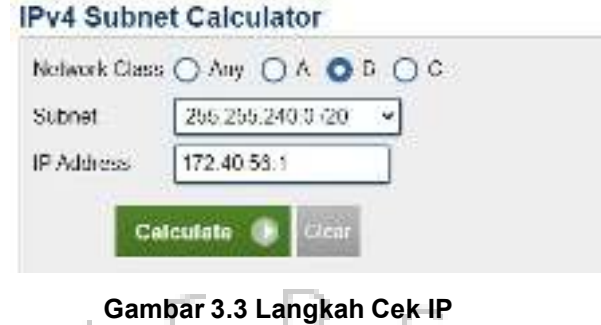

Kemudian klik *Calculate*

# **IPv4 Subnet Calculator**

**Result** 

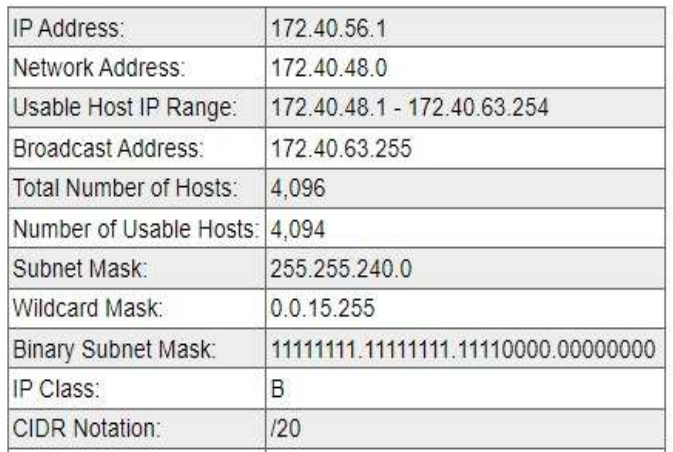

#### **Gambar 3.4 Hasil Cek IP**

Kalau sudah akan tampil hasil total range yang dihasilkan, total range ini berfungsi untuk kita Analisa apakah range *IP* yang digunakan termasuk kedalam *range IP* lain sehingga dapat mencegah *IP Conflict*.

T.

Kemudian masuk ke tahap konfigurasi *IP Address* di mikrotik pertama Klik menu *IP* > *Addresses*

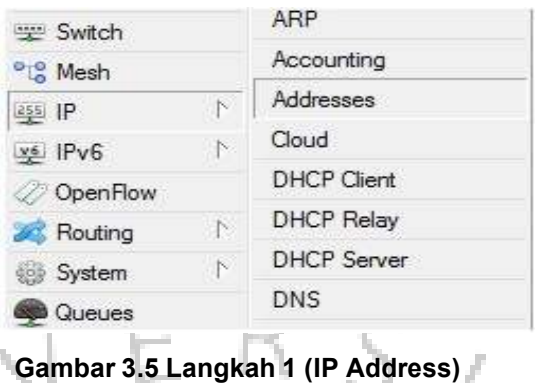

Isi kolom *Address* sesuai *IP* yang diinginkan dan arahkan pada interface yang ingin dikonfigurasi

- 7

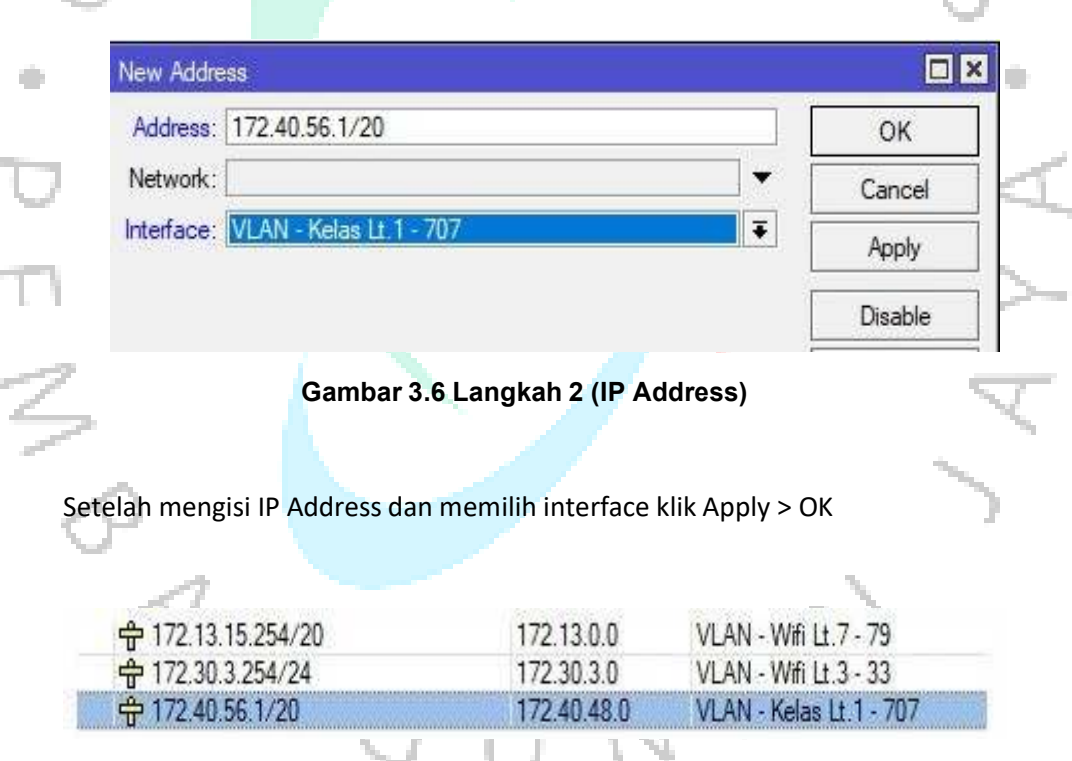

**Gambar 3.7 Hasil Konfigurasi IP Address**

Setelah konfigurasi *IP* selanjutnya masuk ke konfigurasi *DHCP Server* yang bertujuan untuk menyediakan IP address secara otomatis, termasuk konfigurasi lainnya seperti *subnet mask* dan *gateway default*.

Dengan adanya DHCP, setiap perangkat yang membutuhkan alamat IP untuk terhubung ke internet, tidak perlu lagi melakukan konfigurasi secara manual untuk mendapatkan alamat IP tersebut. Berikut merupakan Langkah langkah konfigurasi untuk *DHCP server*.

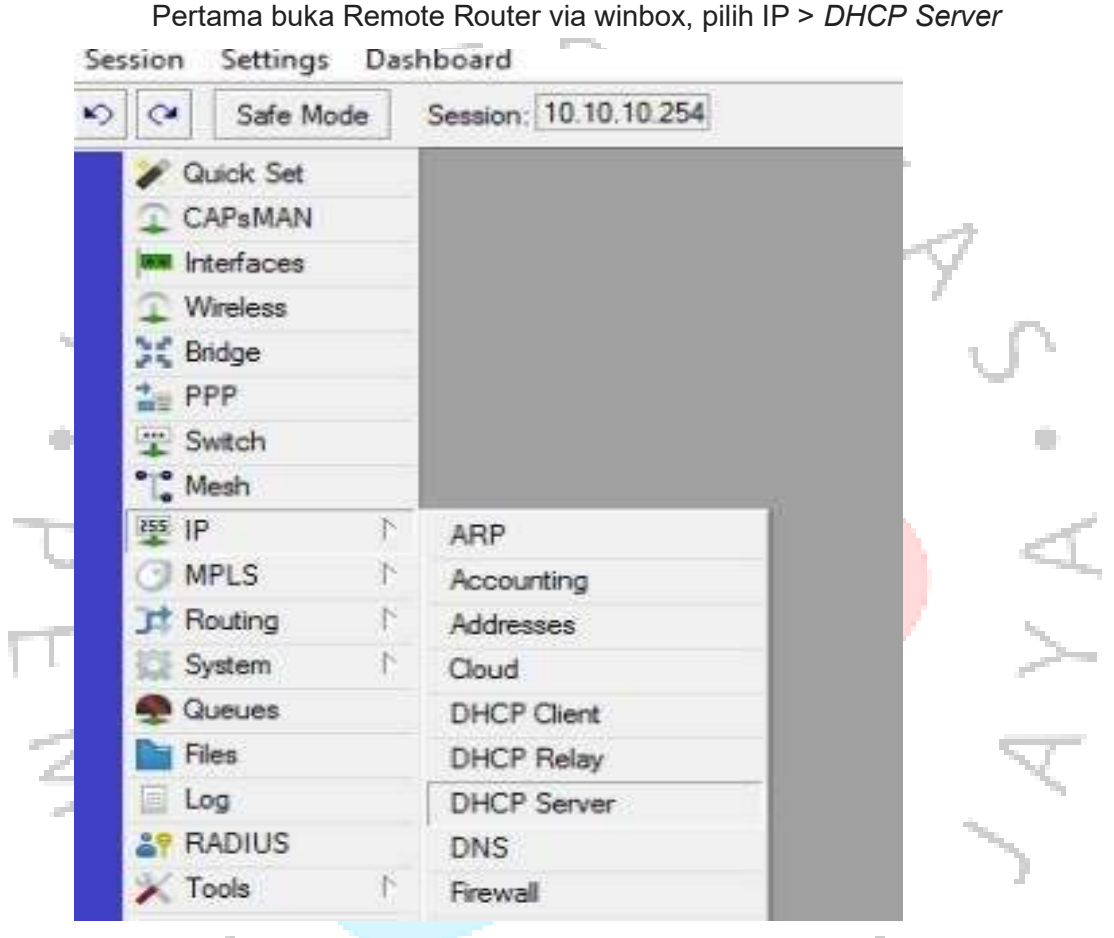

**Gambar 3.8 Langkah 1 (DHCP Server)**

Kedua untuk memulai konfigurasi ada beberapa cara untuk membuat *DHCP Server*. Kali ini praktikan akan membuat konfigurasi mikrotik menggunakan *DHCP Setup*

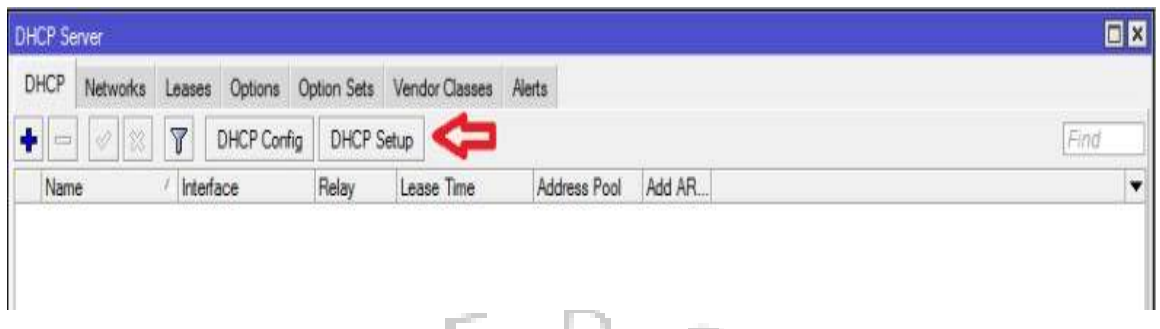

# **Gambar 3.9 Langkah 2 (DHCP Server)**

e.

Ketiga pada jendela *DHCP setup* kita akan melakukan pengaturan detail IP yang akan diberikan ke Client. Pada tahap *DHCP server Interface* kita memilih interface mana yang akan diberikan fasilitas IP DHCP. Jika sudah terpilih kemudian klik Next.

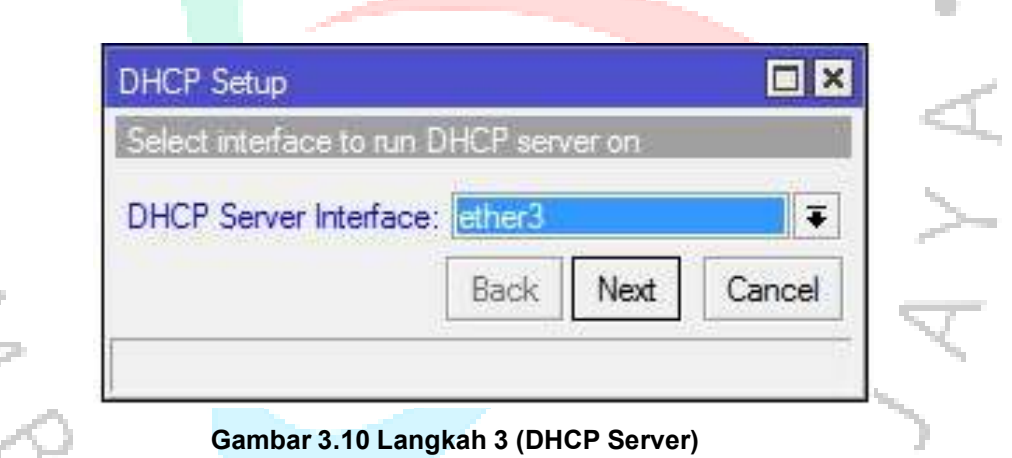

Keempat pada *DHCP Address Space* kita harus memasukkan *IP Network* dari jaringan *DHCP address*. Secara default jika interface yang dipilih sudah terpasang *IP Address* maka router akan menyediakan *IP Network* berdasar *IP Address interface* tersebut, berikut merupakan contoh menggunakan /24. Bila sudah sesuai maka pilih Next

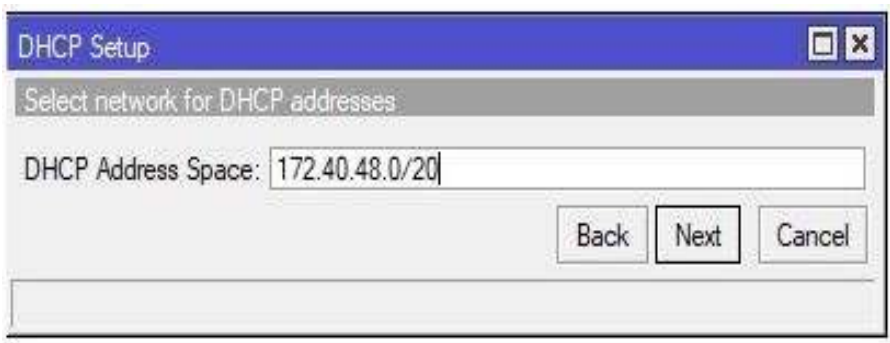

# **Gambar 3.11 Langkah 4 (DHCP Server)**

Kelima pada *Gateway for DHCP* Network kita harus memasukkan *IP Gateway* untuk client. Secara default *IP Gateway* yang diberikan sesuai dengan *IP Address* yang terpasang pada ethernet router. Bila sudah sesuai bisa pilih Next

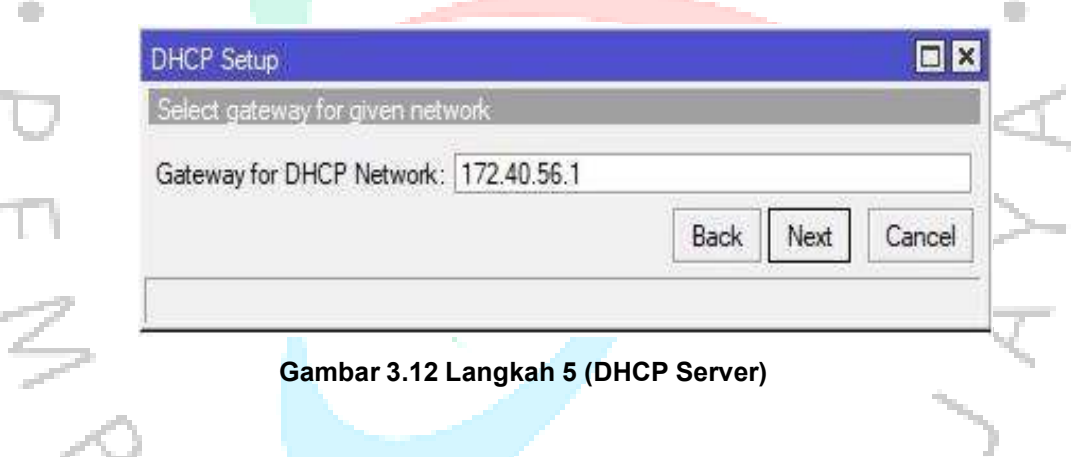

Keenam pada *Address to give out* kita memasukkan range alamat IP yang akan diberikan kepada *Client*. Disini kita memasukkan *IP Address* dari 172.40.48.1 – 172.40.56.0 artinya terdapat 1024 *IP Address* yang disediakan untuk *client*.

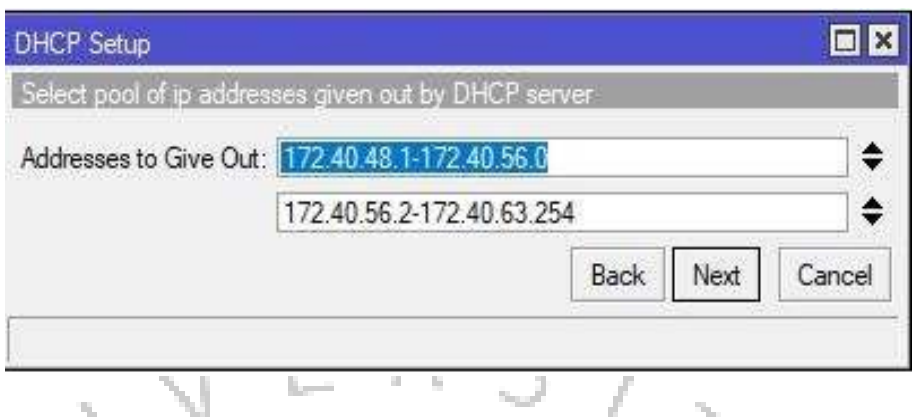

**Gambar 3.13 Langkah 6 (DHCP Server)** 

Ketujuh pada *DNS Server* kita memasukkan IP DNS yang akan diberikan kepada client. IP DNS bisa kita menggunakan DNS dari google yaitu 8.8.8.8.

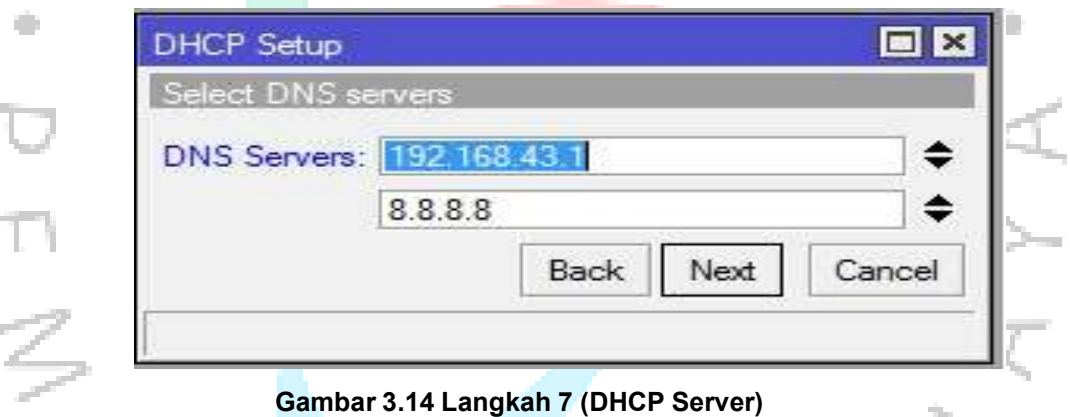

Kedelapan pada *Lease time* kita harus memasukkan waktu untuk berapa lama IP tersebut akan dipinjamkan ke client. terdapat 3 bagian indikator waktu yaitu Jam:Menit:Detik kita bisa memasukkan sesuai kebutuhan. Pada contoh tersebut kita memberikan waktu pinjaman selama 6 Jam. Silahkan tekan Next untuk menyelesaikan konfigurasi *DHCP Server*.

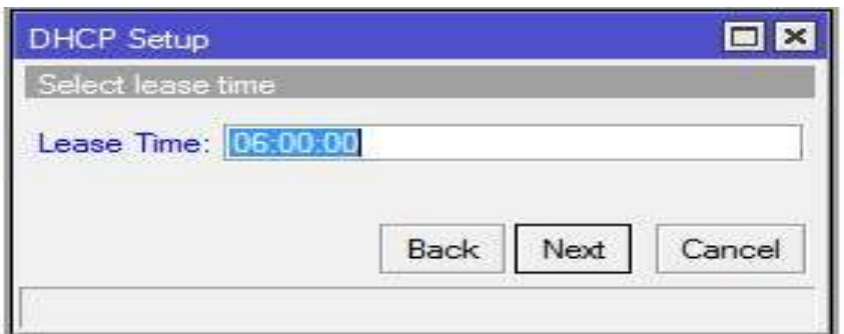

**Gambar 3.15 Langkah 8 (DHCP Server)**

*DHCP Server* sudah selesai dibuat. Uji coba bisa dilakukan dengan menyambungkan komputer ke jaringan router. Pada adapter jaringan komputer kita atur Obtain/request IP Address. Untuk melihat apakah *DHCP Server* sudah bekerja maka bisa dilihat melalui IP > *DHCP Server*. Pada jendela tersebut sudah terlihat ada sebuah *IP Address* yang dipinjamkan ke Komputer *client*.

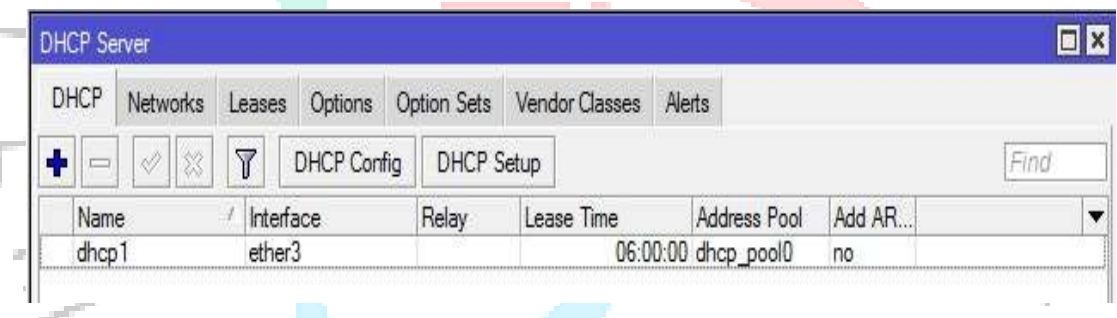

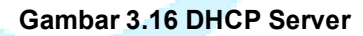

Setelah konfigurasi DHCP selesai semua perangkat baik mikrotik, switch, dan akses point semua di restart yang bertujuan untuk merefresh dan membaca konfigurasi baru yang telah di terapkan.

Kemudian baru masuk ke tahap testing *Prefix Ip*, tahap ini praktikan mencoba tes secara langsung di Gedung Universitas Pembangunan Jaya menggunakan device secara langsung pada tiap lantai yang *prefix*nya di naikan. Berikut tabel hasil pengecekan pada tiap lantai.

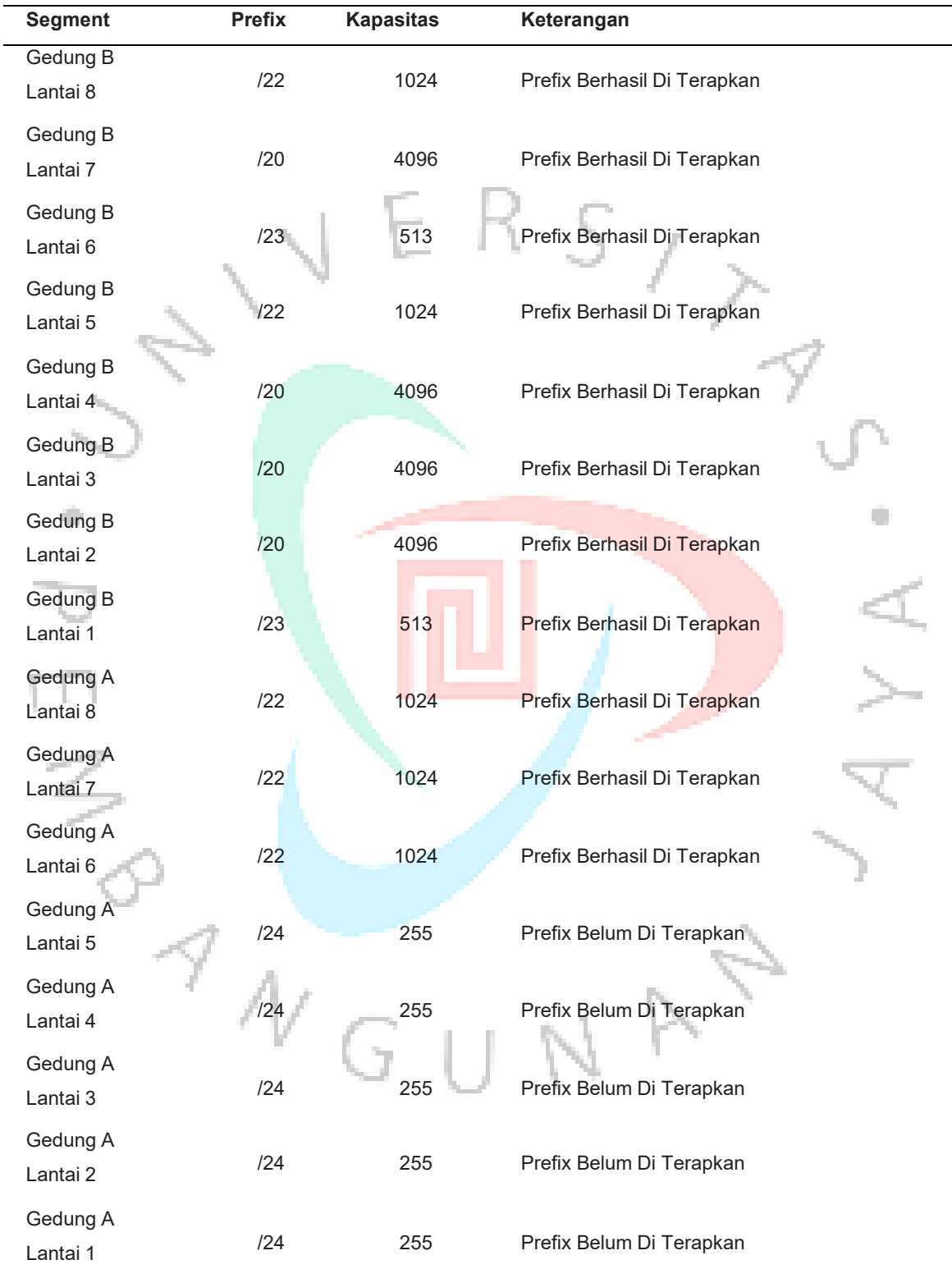

## **Tabel 3.6 Hasil Pengetesan**

\* Pada Lantai 5,4,3,2dan1 belum diperbesar sebab jumlah penggunaan internet disana masih mencukupi

Setelah semua sukses praktikan mulai menyusun laporan pada minggu terakhir menjelang kegiatan KP selesai yaitu pada bulan Agustus 2022 hingga November 2022 disini praktikan mengerjakan laporan di akhir karena pada sebelumnya praktikan fokus ke pekerjaan yang diberikan terlebih dahulu agar semua terselesaikan lalu mulai mengerjakan laporan.

### **3.4 Kendala Yang Dihadapi**

Kendala yang dialami pada Universitas Pembangunan Jaya yaitu memiliki pengaturan range IP yang berdekatan sehingga sangat berpotensi terjadi bentrok antar segmen / VLAN, kemudian dikarenakan perusahaan ini bergerak di bidang pendidikan kendala yang dihadapi yaitu waktu senggang di tiap lantai berbeda- beda karena adanya aktivitas pengajaran, sehingga praktikan perlu melakukan koordinasi dengan Biro Pendidikan pada Universitas Pembangunan Jaya.

### **3.5 Cara Mengatasi Kendala**

Dalam menghadapi kendala praktikan terus berupaya untuk berkoordinasi dengan atasan langsung maupun dengan bagian lain untuk mengatasi kendalakendala yang ada agar pekerjaan yang diberikan berjalan lancar. Beberapa cara praktikan dalam mengatasi kendala yang praktikan hadapi sebagi berikut

Kendala Range IP yang berdekatan

Dalam mengatasi kendala range IP yang berdekatan praktikan harus mencari titik tengah dengan berkorrdinasi dengan atasan langsung dan dan dibantu dengan Sotware IP Subnet Calculator agar mengetahui cakupan range IP yang dibawa pada prefix yang diinginkan dan tidak mengganggu perangkat yang berjalan sebelum dilakukan perubahan. Dengan begitu praktikan baru bisa menyimpulkan IP mana yang akan digunakan agar tidak terjadi bentrok antar IP pada VLAN lain.

#### 2. Kendala jadwal kosong setiap lantai

Dalam mengatasi kendala jadwal kosong pada setiap lantai praktikan berkoordinasi dengan pihak Biro Pendidikan untuk mendapatkan informasi jadwal kosong. Hal ini bertujuan agar tidak mengganggu proses pengajaran yang mana kita ketahui dalam merubah konfigurasi pada mikrotik sering kali terjadi kegagalan yang disebabkan oleh range ip yang sangat berdekatan sehingga sering kali mengalami bentrok ip pada saat dilakukan konfigurasinya.

### **3.6 Pembelajaran Yang Diperoleh dari Kerja Profesi**

Pembelajaran yang praktikan peroleh dalam menjalankan kegiatan kerja profesi di Teknologi, Informasi, dan Komunikasi (TIK) Universitas Pembangunan Jaya. Banyak sekali ilmu yang praktikan dapatkan dalam masa menjalankan kerja profesi di TIK. Praktikan mendapatkan ilmu akademik dan pengalaman kerja pada masa menjadi mahasiswa. Dan praktikan berkesempatan mendapatkan pengalaman dan pembelajaran langsung mengenai pembelajaran yang praktikan lakukan pada saat menjalankan perkuliahan di sistem informasi Universitas Pembangunan Jaya. Pada mata kuliah keamanan sistem informasi & keamanan cyber.

Praktikan mendapatkan pembelajaran bagaimana merancang jaringan *prefix IP* menggunakan metode CIDR . Pada saat menjalankan kerja profesi praktikan mendapatkan pengalaman bagaimana dunia kerja yang sesungguhnya sehingga dapat menyiapkan diri di masa berikutnya yaitu pada saat lulus kuliah.Dalam masa kerja profesi praktikan mendapatkan pengalaman saat briefing dengan pembimbing lapangan kerja. Praktikan mendapatkan ilmu komunikasi saat melakukan kerja profesi, ilmu komunikasi yaitu berkomunikasi dengan rekan-rekan dan pembimbing lapangan kerja.

Praktikan juga mendapatkan pengalaman beradaptasi dengan lingkungan baru yaitu lingkungan kerja profesi. Pada saat menjalankan kerja profesi tentunya praktikan tidak menjalankan kerja profesi sendirian. Praktikan di bantu oleh pembimbing lapangan kerja dan dosen pembimbing. Praktikan mendapatkan banyak pembelajaran saat melakukan kerja profesi di Teknologi, Informasi, dan Komunikasi (TIK) Universitas Pembangunan Jaya.

 $\begin{picture}(180,10) \put(0,0){\line(1,0){10}} \put(15,0){\line(1,0){10}} \put(15,0){\line(1,0){10}} \put(15,0){\line(1,0){10}} \put(15,0){\line(1,0){10}} \put(15,0){\line(1,0){10}} \put(15,0){\line(1,0){10}} \put(15,0){\line(1,0){10}} \put(15,0){\line(1,0){10}} \put(15,0){\line(1,0){10}} \put(15,0){\line(1,0){10}} \put(15,0){\line($